## **Per Lead Ordering Step by Step**

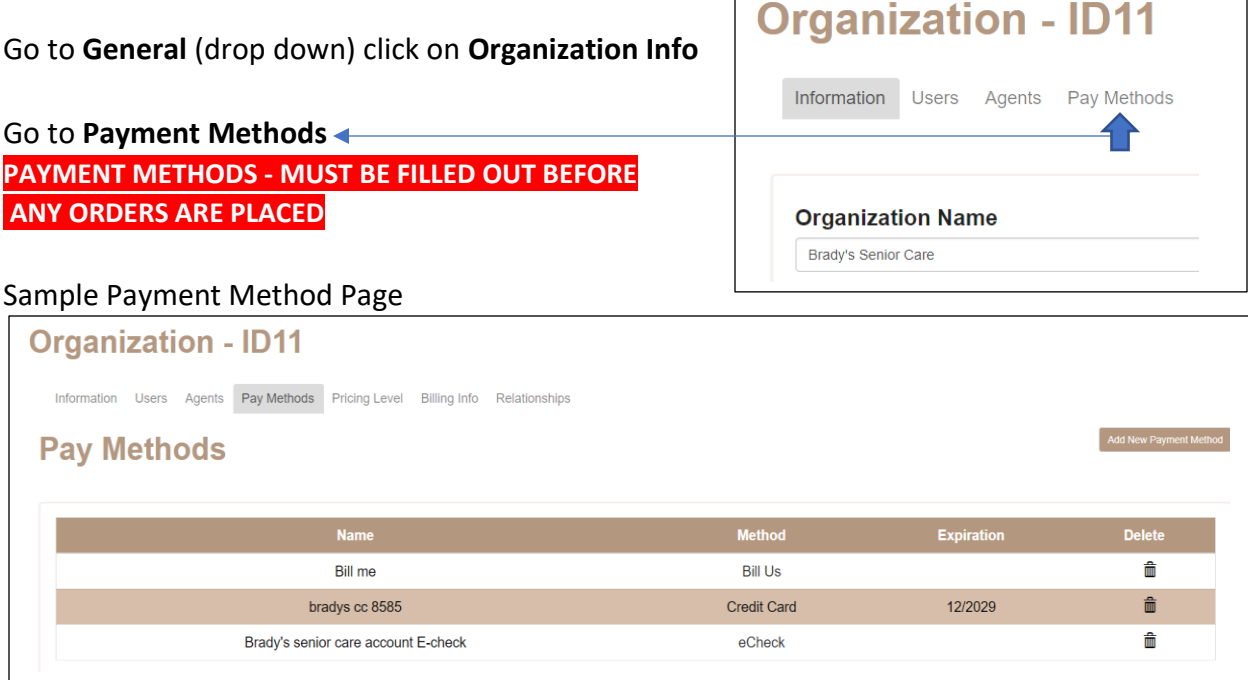

## OK let's place an order:

Go to **Ordering** tab (at the very top of page) Click on **New Order**

- 1. Select agent for order if other than yourself.
- 2. Under **Order Type** select per Lead
- 3. *Note*: DO NOT SELECT SPECIALTY LIST A box will pop up at the top of the screen,

Please make sure to select a category and a piece after changing order type as the cost may change! **OK** 

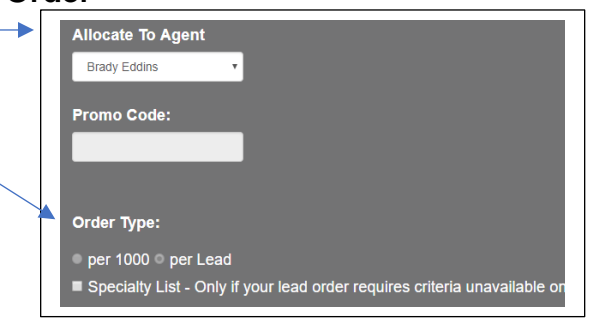

Click OK, and Click OK again.

- 4. **Category**: select Final Expense
- 5. **Piece**: Select desired lead. *Hint*: you can click on image to view lead
- 6. **Select areas by**: zip/SCF codes, city, county. State. *Hint*: We recommend using zip codes. Make sure there are enough potentials to fulfill the order in your selected zip code/s. *Hint*: Tell us in the notes on the confirmation page what your zip Code preference is.

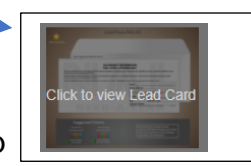

- 7. Enter your zip codes (if zip codes don't show up, it means that area is unavailable at this time)
- 8. Check zip code/s that you want or **Check All** button and click **Add Checked** button.
- 9. Zip codes will move to **Selected Items**
- 10.Scroll Down to bottom of page. Enter the **Quantity** of leads you want. (Minimum is 20)

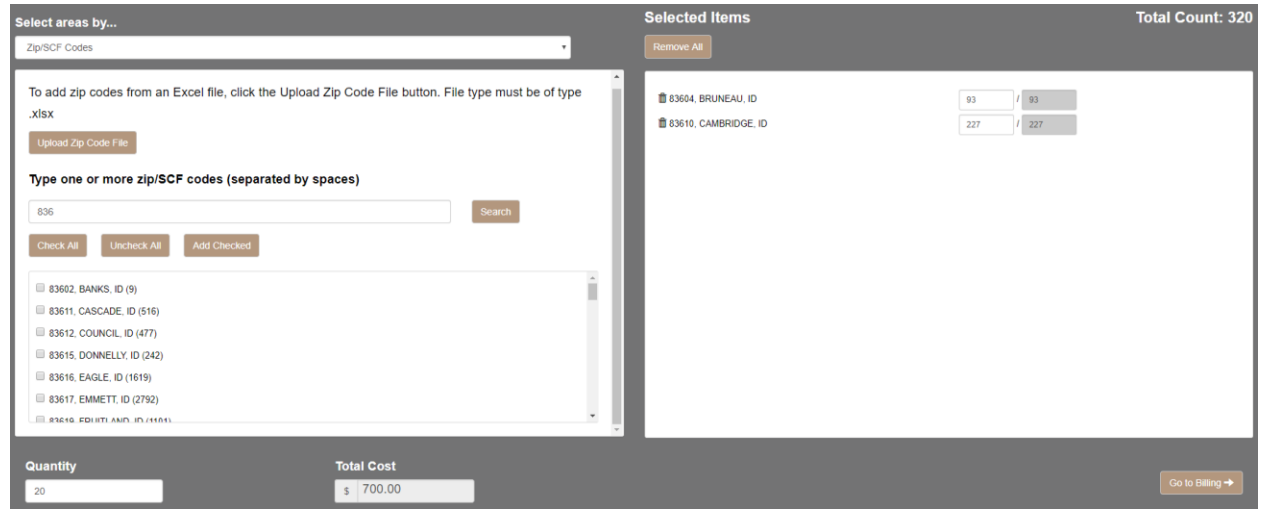

11.Click on **Go to Billing**

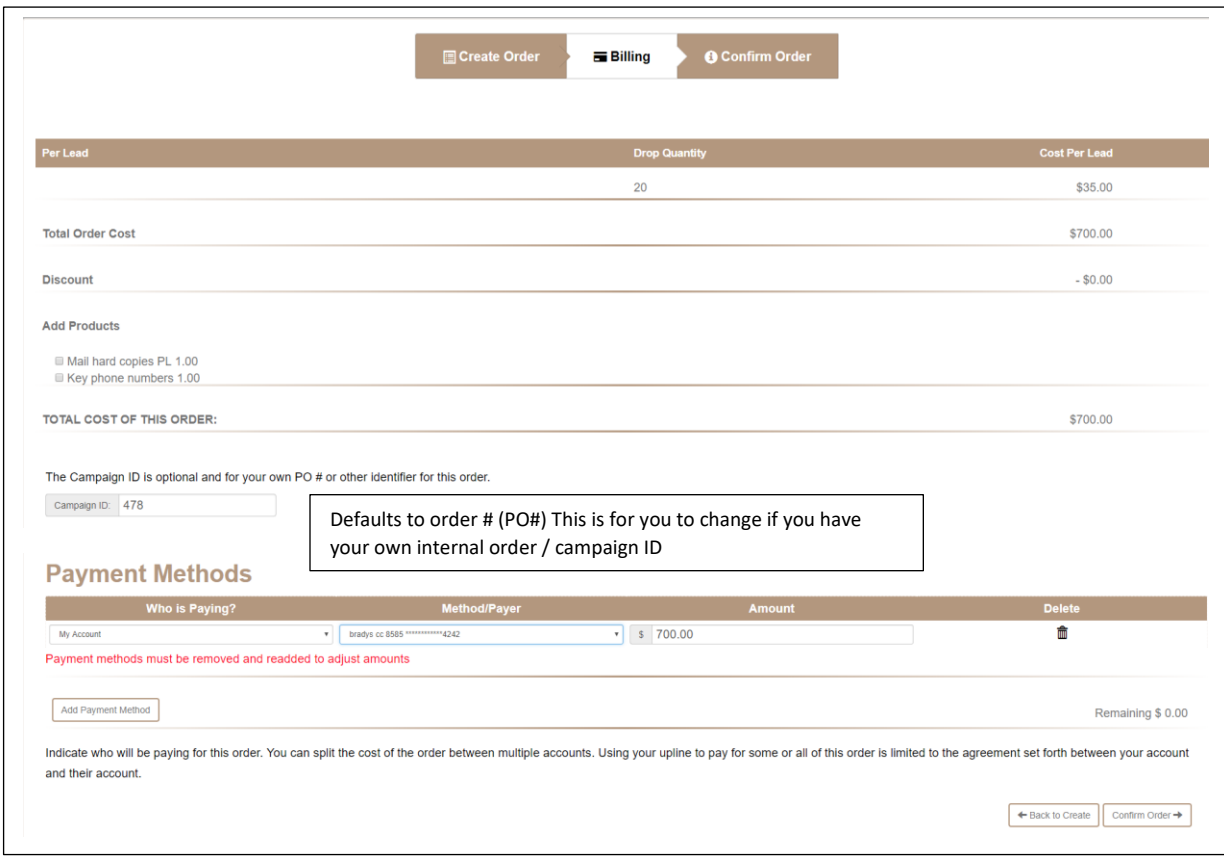

Discount (if applicable)

You can add Products like: Mail Hard Copies, Key phone Numbers.

- 13.**Payment Methods**: This is where you put in, how your order is being paid for.
- 14.Click **Confirm Order** button. This brings you to the Confirmation Page. Look over everything that you have selected. This page also has the Note section that we mentioned in Step 6.

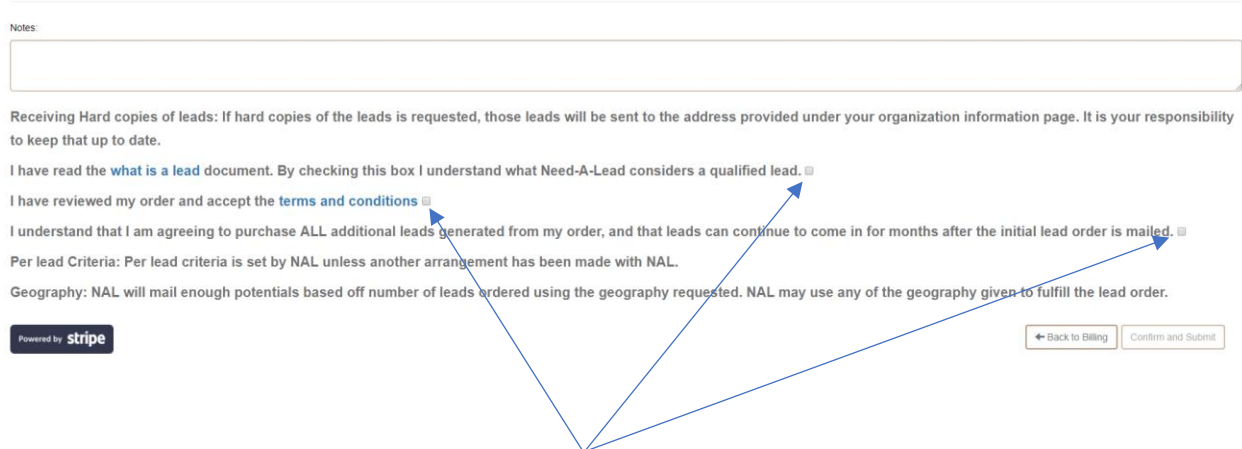

You will need to check on three boxes here before you can Confirm and Submit your order. Once you submit you order, your order can not be changed and your payment method will be charged.